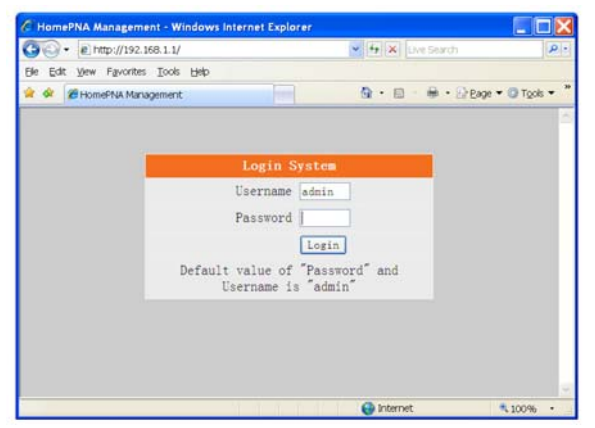

The bridge will prompt you a window for authorization. The factory default **Username** is **"admin"**, also **Password** is **"admin"**.

Please change it to a more secured password after you login successfully. Here shows the main menus after logon:

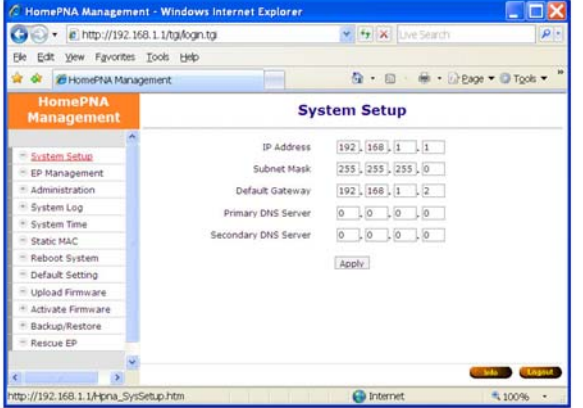

The main window contains the left subwindow for the items to be configured, and the right sub-window displays the contents for the selected item. Click your mouse on the item in the left window will pop out the corresponding item-window in the right side. Click on the **"Apply"** button (or **"OK"** button) will submit your new settings into the DYNAMIX HP-51/M bridge and will take effect immediately.

## *Troubleshooting*

Please check this simple troubleshooting before contacting with your service provider.

### *The Power LED is off.*

■ *Make sure the power adapter is properly plugged into a live electrical outlet.*

### *The LAN or Link/Act(HCNA) LED is off.*

- ■*Make sure the connection of such ports is secure.*
- *The Ethernet device or EP device to which you are connected should be powered on and properly configured.*

### *The HCNA SyncMode LED is off.*

■*The bridge always runs in "Synchronous MAC Mode " and SyncMode LED should be always on after power on. If it is off, please contact with your provider for failed Hardware or Firmware.*

### *Can not transmit/receive data between the bridge and EPs*

■*Make sure they are properly powered and all the cables are connected properly.*

- *■ Check the configuration settings in the bridge,* 
	- *Bridge and EP have the same "Privacy Key "*
- *The "Host Limit "for each EP is not zero*

*For unmatched "Privacy Key ", it is not possible to send/receive data between the bridge and each EP. (Web browser shows red background for unmatched' EP row in "ЕР Management" configuration window). If "Host Limit" of EP is 0 (zero), the EP is not allowed to send/receive data.* 

- *■ Check the physical connection quality between the bridge and each EP by diagnosis tools embedded in the bridge (click "Test' button).*
- *■ If the connection quality is not good enough, please review the whole coax segment,*
- *Wiring topology: not across amplifier*
- *Total path attenuation: including mixer, combiner, splitter and tap*
- *Noise sources: as cannot co-exist with DOCSIS signal*
- *■ Check the Firmware version of the bridge and EPs.*

### *Can not transmit/receive data between the EPs*

*■ For security, it is intentionally designed to block the communication between EPs.* 

### *Can not reach high speed communication*

- *■ Please check the settings of bandwidth control, or the maximal throughput of your WAN service.*
- *■ Please check your physical connection quality.*
- *Consult with your service provider for potential specific-applicationoptimized Firmware.*

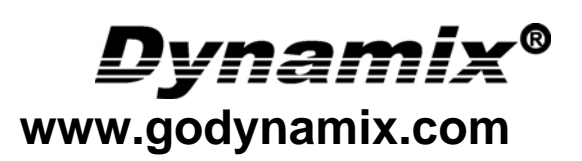

## Coax MDU Master Bridge DYNAMIX HP-51/M

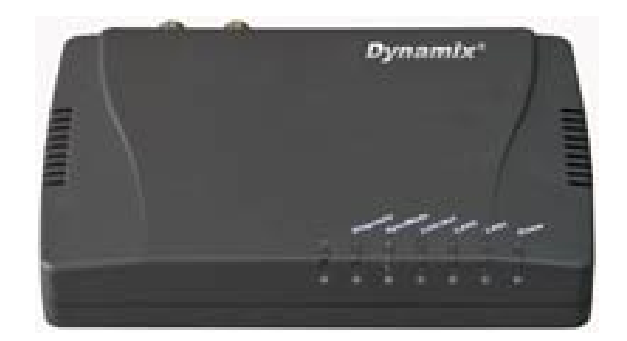

# Quick Start Guide

Version 1.0

## *Packing List*

The contents:

- ♦ One Main Unit (DYNAMIX HP-51/M)
- ♦ One DC 5 V Power Adapter
- ♦ One F-Type Male-to-Male Coaxial Cable
- ♦ One RJ-45 Ethernet Cable.

### *Rear Panel*

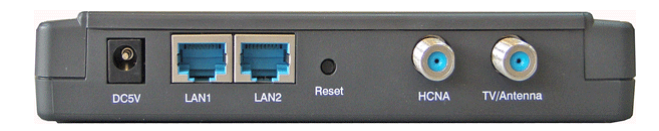

*Figure 1: Rear Panel DYNAMIX HP-51/M* 

## *Connectors*

1. **DC5V:** Connect to the power adapter plug. 2. **LAN1/LAN2:** Two fast Ethernet ports to connect Switch / FTTx / xDSL Modem for Internet access.

3. **Reset:** While the bridge is turned on, press and release this button will reboot the bridge. Press it for lasting 5 seconds will restore all settings to factory default. For example, the IP address will restore to default **"192.168.1.1"**. 4. **HCNA:** Attach to existing coaxial cable and use the cable as networking backbone in one or more MDUs DYNAMIX HP-51/M. The *DYNAMIX HP-51/M* is the HCNA **master** device and controls the other HCNA **endpoint**  devices (refer to **EP**, as *DYNAMIX HP-51/S*) on the same coax network.

5. **TV/Antenna:** Connect to TV set. Or connect to VHF/UHF antenna or CATV to bypass TV signal to HCNA port.

## *LED Indicators*

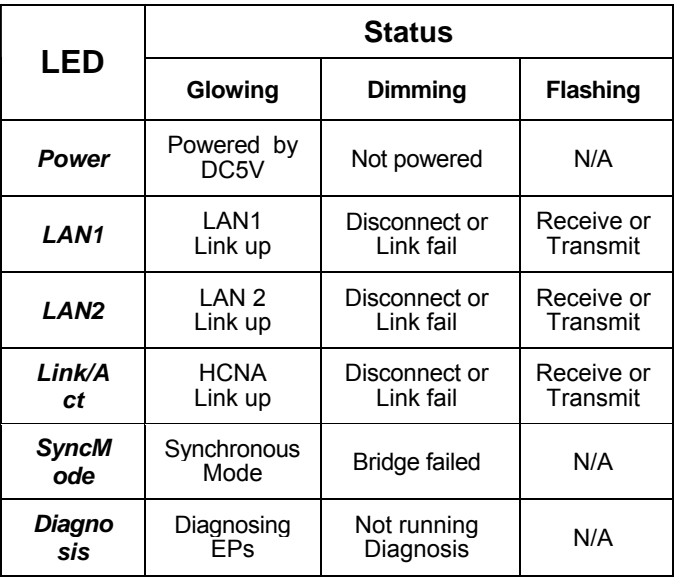

**NOTE:** HCNA always adopt the **Synchronous MAC** protocol layer in coax network in order to coordinate all the transmissions and eliminate any collisions. It works as head-end device in one coax MDU network.

## *Connecting the Cables*

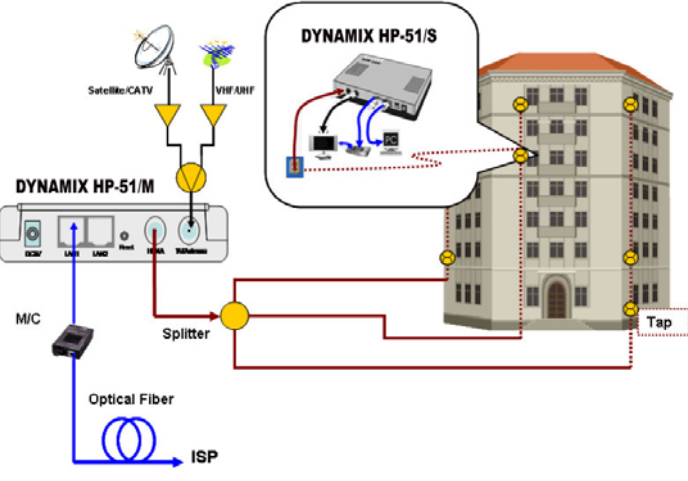

Figure 3 shows the connection by other Combiner or Mixer-Splitter with the bridge.

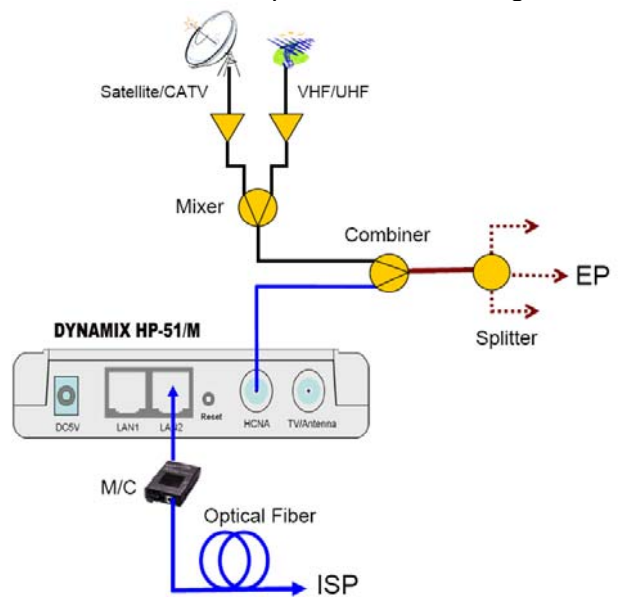

*Figure 3: Cabling example 2 of the Bridge* 

## *Configure by Web Browser*

The factory default IP address of the DYNAMIX HP-51/M bridge is **"192.168.1.1"** and the default subnet mask is **"255.255.255.0"**. To access the bridge with default IP, your PCs IP address should be as **"192.168.1.xxx".** For instance, you may connect one PC with the bridge directly by one Ethernet cable between your PC's Ethernet adapter and the bridge's port LAN1. Also configures your PC's TCP/IP setting to fixed IP as **"192.168.1.xxx",** subnet mask as **"255.255.255.0",** disable DHCP option. Make your PC and the bridge within the same **"192.168.1.xxx"** network. Type in **192.168.1.1** in your browser's website navigating field, as the following: